# **Erro 0x000006d9 quando compartilha impressora não fiscal**

- O que é esse erro 0x000006d9?
- Porque não consigo compartilhar uma impressora?
- Como habilitar o Firewall do Windows?

O Windows apresenta o erro 0x000006d9 quando tenta compartilhar uma impressora não fiscal.

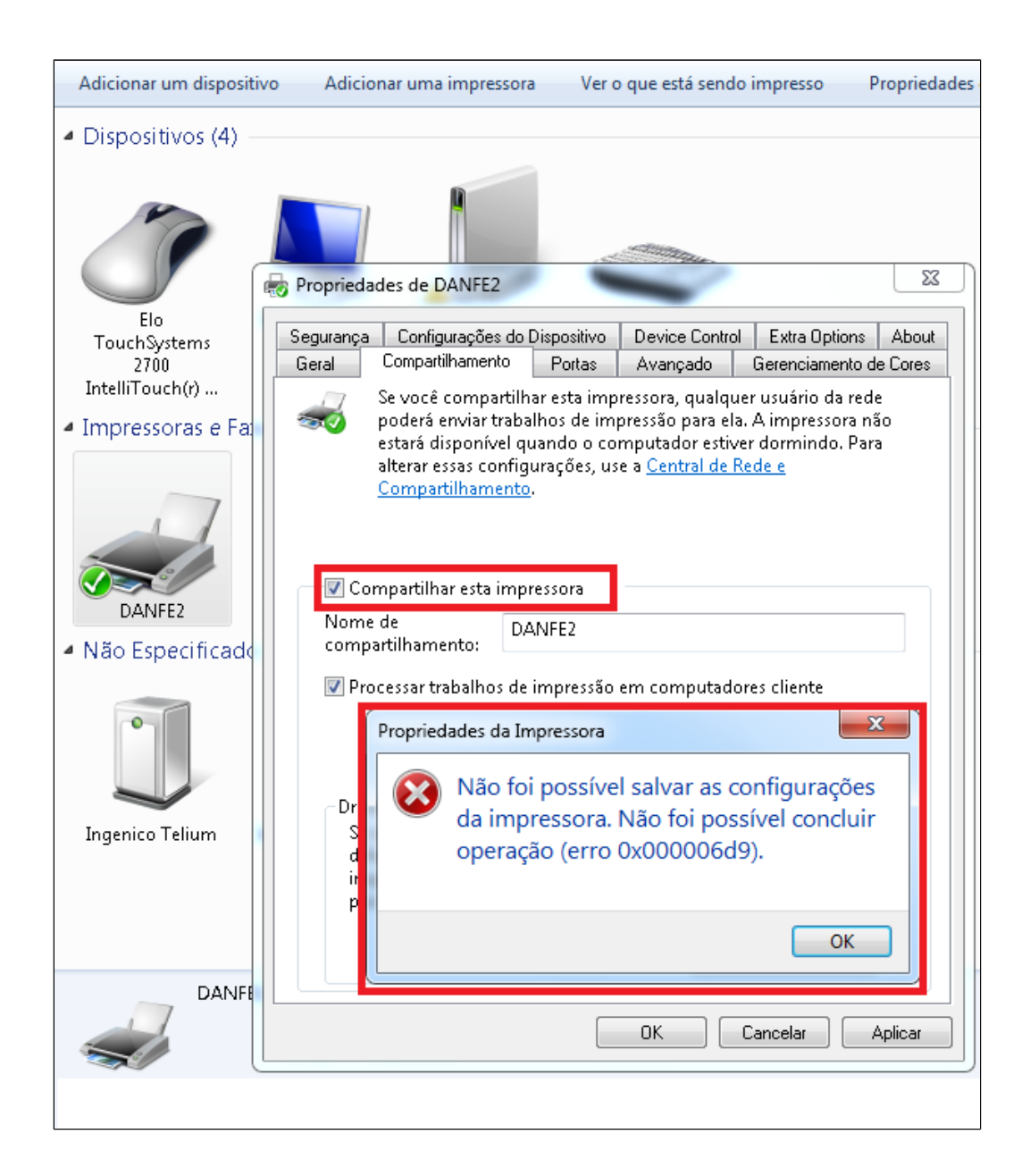

## **Sintomas**

Ao tentar compartilhar uma impressora você pode receber uma das seguintes mensagens de erro. > Mensagem de erro quando você usar o Assistente para adicionar impressora para compartilhar uma impressora: O Windows não pode compartilhar sua impressora. A operação não pôde ser concluída (erro 0x000006D9) > Mensagem de erro quando você usa propriedades de impressora para compartilhar uma impressora: Não foi possível salvar as configurações da impressora. A operação não pôde ser concluída (erro 0x000006D9)

### **Causa**

Esse problema pode ocorrer se você tiver parado ou desabilitado o serviço Firewall do Windows. Para compartilhar impressoras no Windows é necessário ter o serviço Firewall do Windows habilitado

#### Resolução

Para resolver esse problema, Ative o Firewall do Windows e defina o Serviço como Automático e depois inicie-o.

#### Ativando o Firewall no Windows

Abra o "Serviços" do Windows;

Se estiver com dificuldade de localizar a ferramenta, pressione as teclas "Windows" e a tecla "R" do seu teclado, isso faz com que o "Executar" seja exibido na tela, Agora escreva "Firewall.cpl" e clique em "Ok";

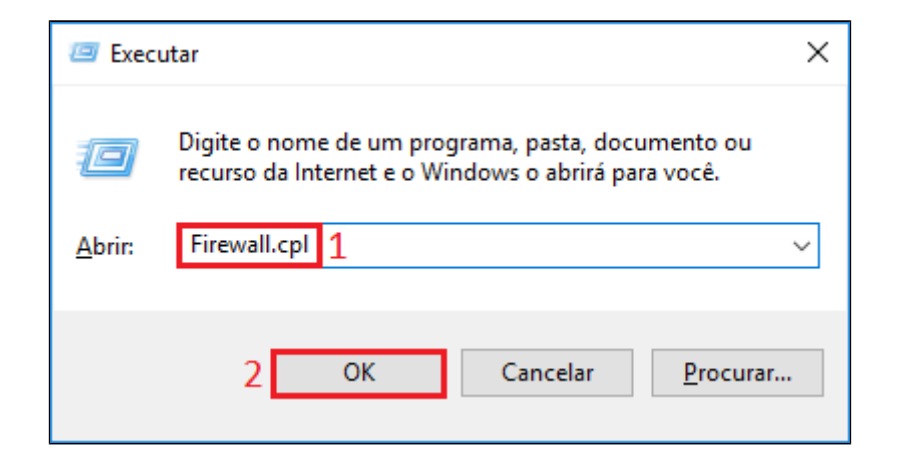

Ative todos as opções do Firewall como é recomendado por segurança;

## Ativando o Firewall no 'Serviços'

Abra o "Serviços" do Windows;

Se estiver com dificuldade de localizar a ferramenta, pressione as teclas "Windows" e a tecla "R" do seu teclado, isso faz com que o "Executar" seja exibido na tela, Agora escreva "services.msc" e clique em "Ok";

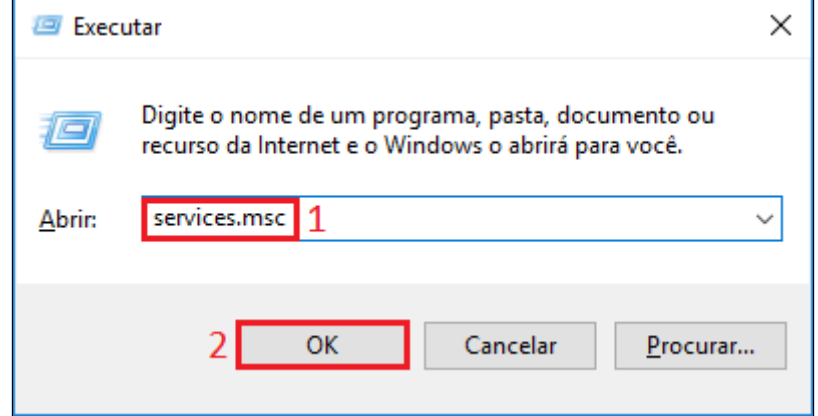

Procure por "Firewall do Windows" e vai perceber que ele esta desativado;

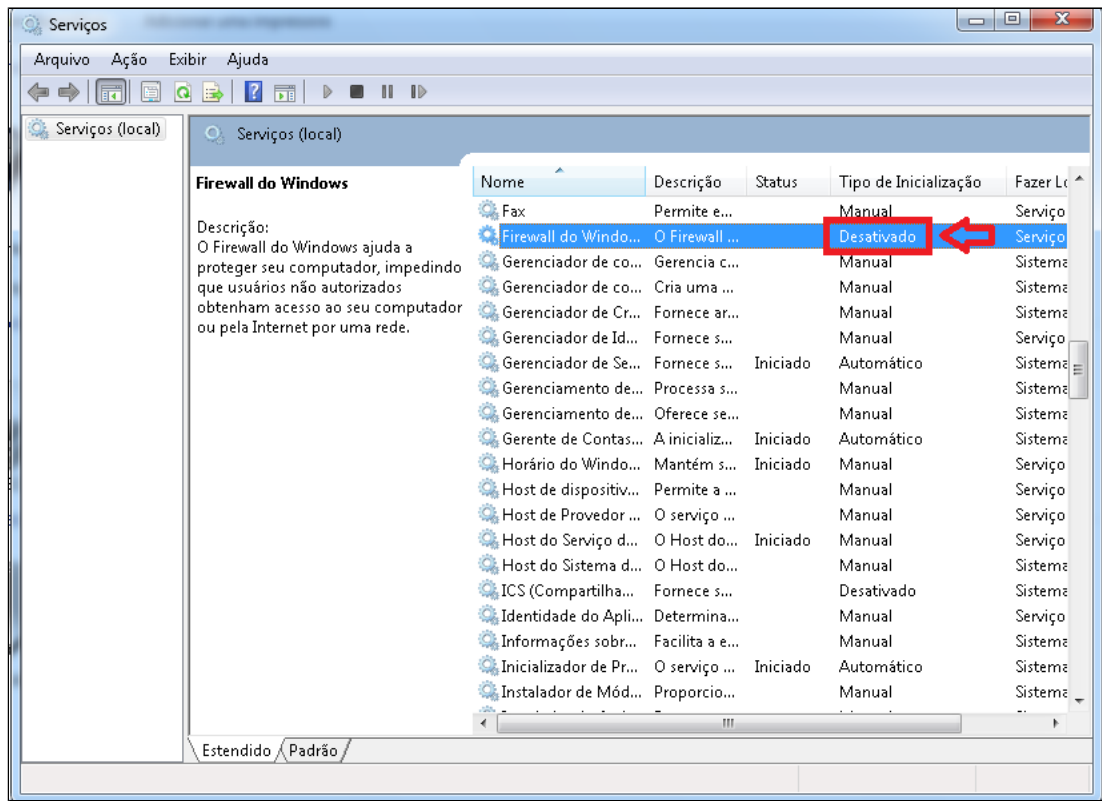

Clique com o direito do Mouse e vai em "Propriedades"

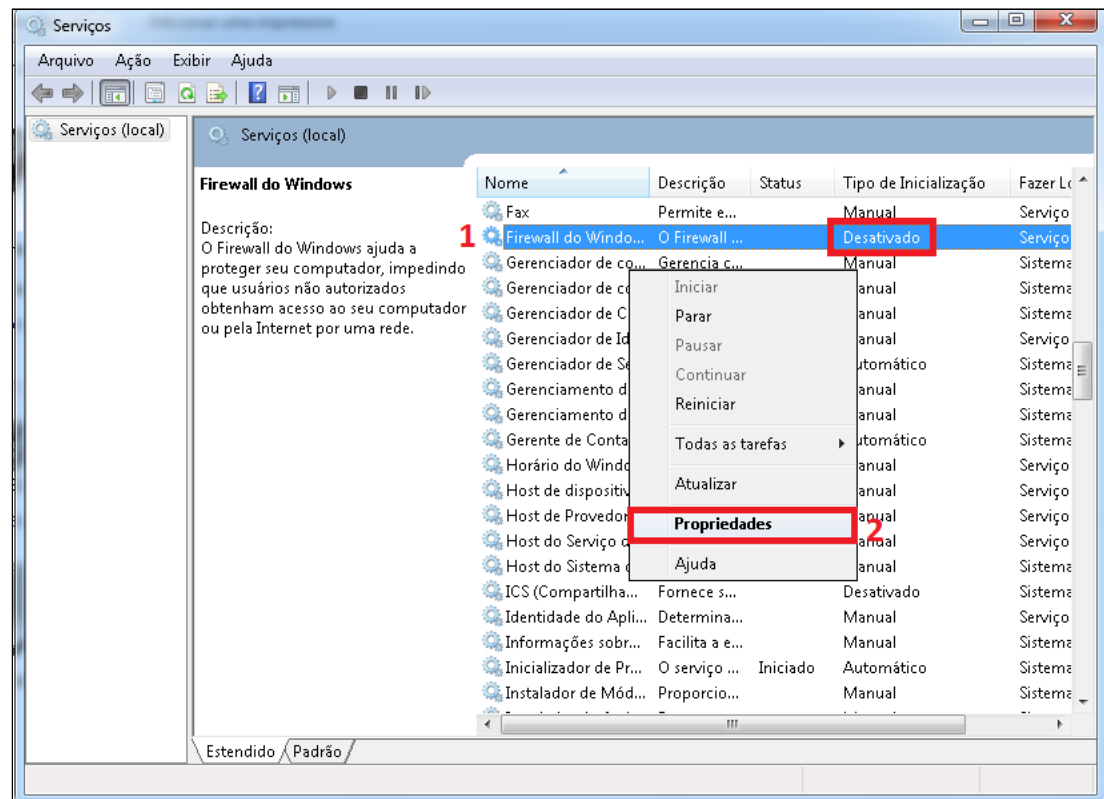

Na aba "Geral" escolha o Tipo de inicialização como "Automático" e clique em "Ok";

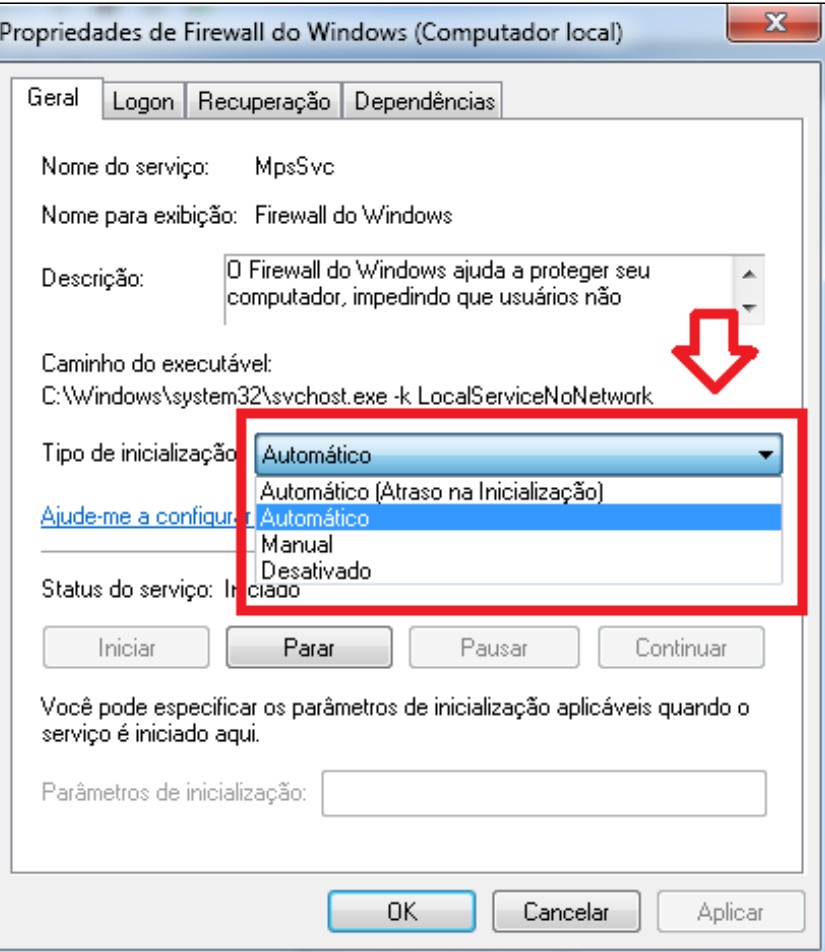

**Agora será permitido compartilhar a impressora**

**Está com alguma dúvida?**

**Consulte todos nossos guias na busca de nossa página principal [clicando aqui](https://share.linx.com.br/display/FOOD/LINX+FOOD+SERVICE+-+DEGUST).**

 $\odot$